VILLE DE 305

# **Comment faire des demandes de documents dans votre Médiathèque de Boé**

# **1. Allez sur le [site internet de la médiathèque](http://boe.opac3d.fr/) : [http://boe.opac3d.fr](http://boe.opac3d.fr/)**

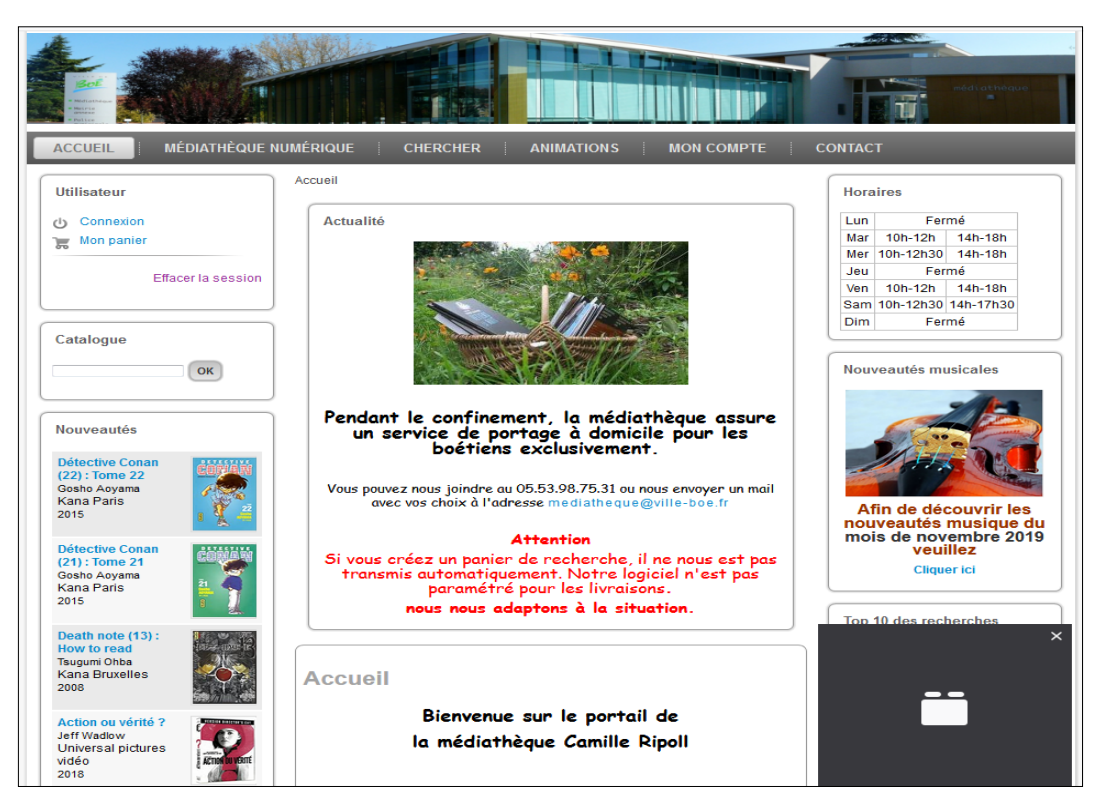

# **2. Cliquez sur le bouton « Connexion », en haut à gauche.**

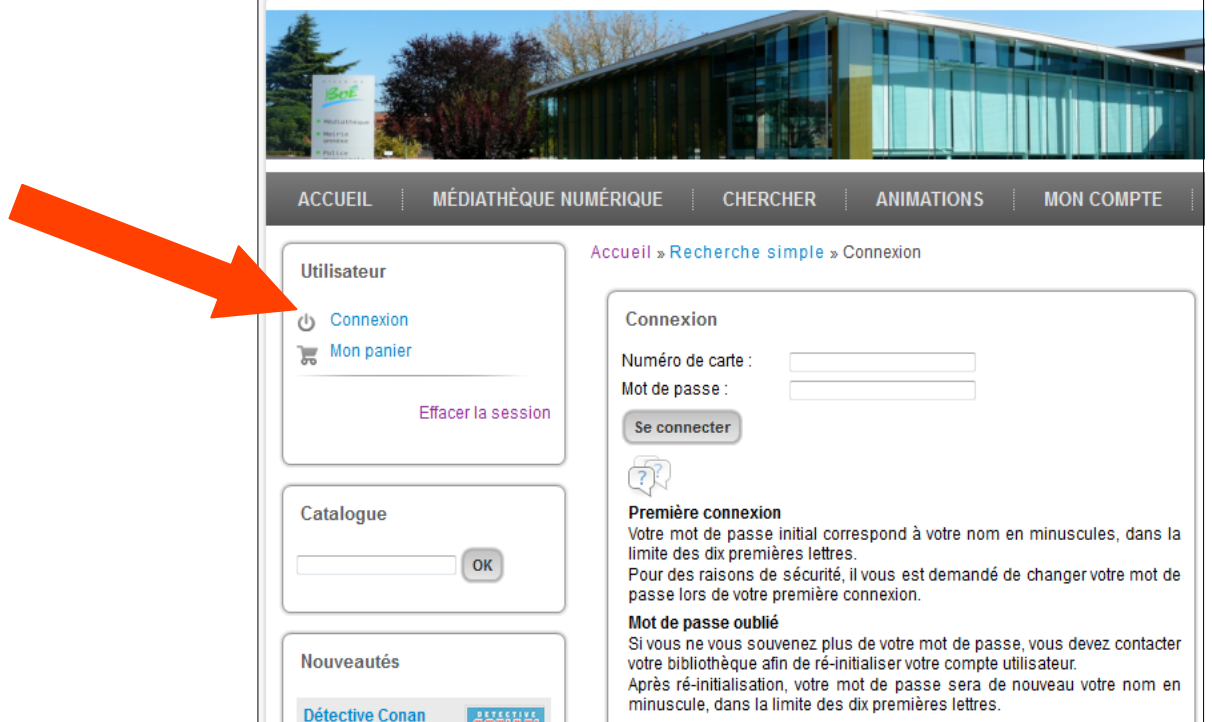

### **3. Renseignez le numéro de carte (sous le code-barres de votre carte de la médiathèque)**

Attention, mettez bien tous les « **0** » s'il y en a, y compris ceux qui sont au début.

#### **4. Connectez-vous avec votre mot de passe. Pour votre première connexion, ce mot de passe est le nom de famille entièrement en minuscule qui correspond à la carte de la médiathèque avec laquelle vous voulez vous connecter.**

# **Il est recommandé de le personnaliser.**

**5. En vous connectant à votre compte, vous avez la possibilité de consulter la liste des documents que vous avez en cours d'emprunt, de réserver des documents qui ne sont pas disponibles en rayon à la médiathèque et de créer un panier dans le cadre des commandes drive effectuées en cette période post-confinement.**

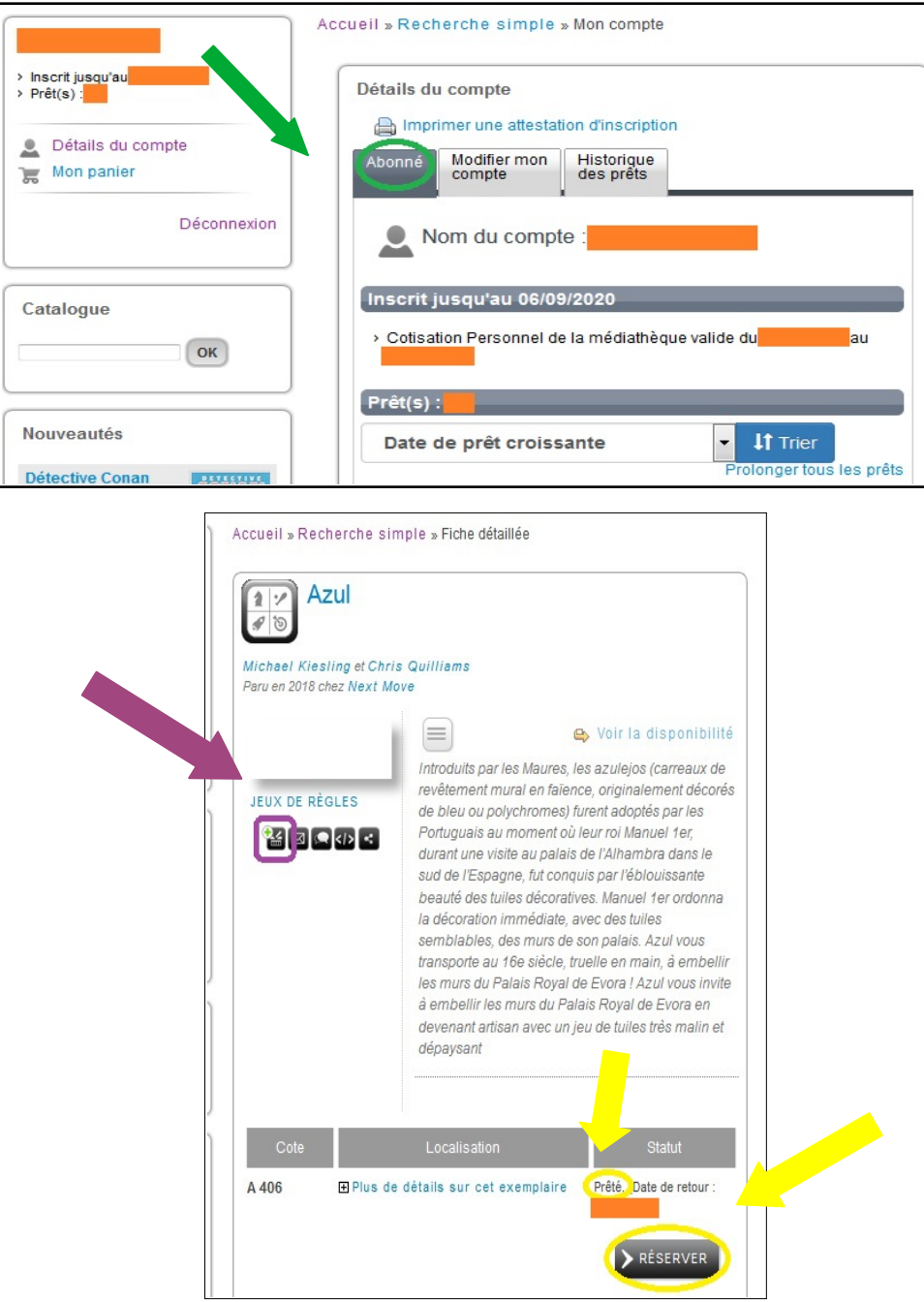

### **6. Pour demander des documents en drive, vous devez envoyer par mail le panier que vous avez constitué sur le site du catalogue en ligne de la médiathèque.**

### **Pour cela, allez sur les fiches détaillées des documents qui vous intéressent et ajoutez les dans votre panier.**

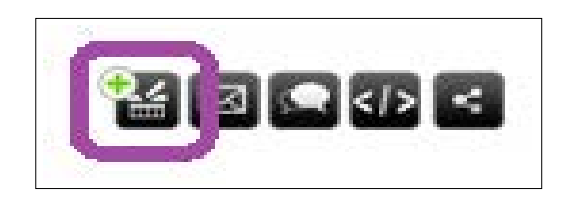

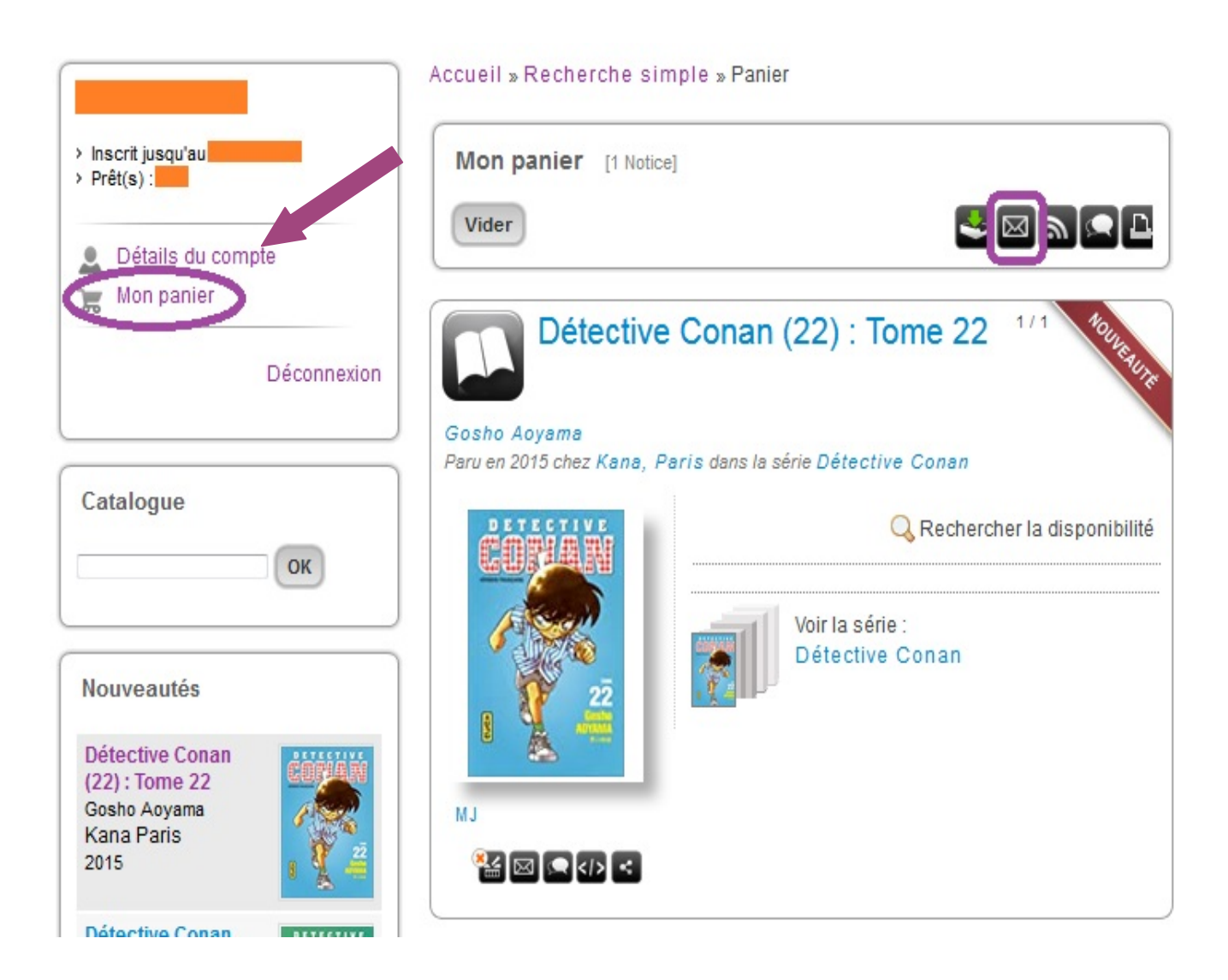

**7. Envoyez le contenu de votre panier par mail à la médiathèque.**

![](_page_3_Picture_56.jpeg)

**8. Les documents demandés seront préparés par l'équipe de la médiathèque et seront disponibles sous 48h.**

**Prenez donc rendez-vous au minimum 48h plus tard sur le site internet de la Ville de Boé, afin de venir chercher votre commande.**

**Par exemple, commandez les documents le mardi soir et venez les chercher à partir du vendredi !**

# **Merci de respecter les gestes barrières lors de votre passage, et de porter un masque.**

**Du gel hydroalcoolique sera à votre disposition.**